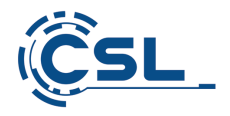

## **ANGABEN ZUM ENERGIEVERBRAUCH**

laut Verordnung (EU) Nr. 617/2013 der Kommission

vom 26. Juni 2013

zur Durchführung der Richtlinie 2009/125/EG des Europäischen Parlaments und des Rates im Hinblick auf die Festlegung von Anforderungen an die umweltgerechte Gestaltung von Computern und Computerservern

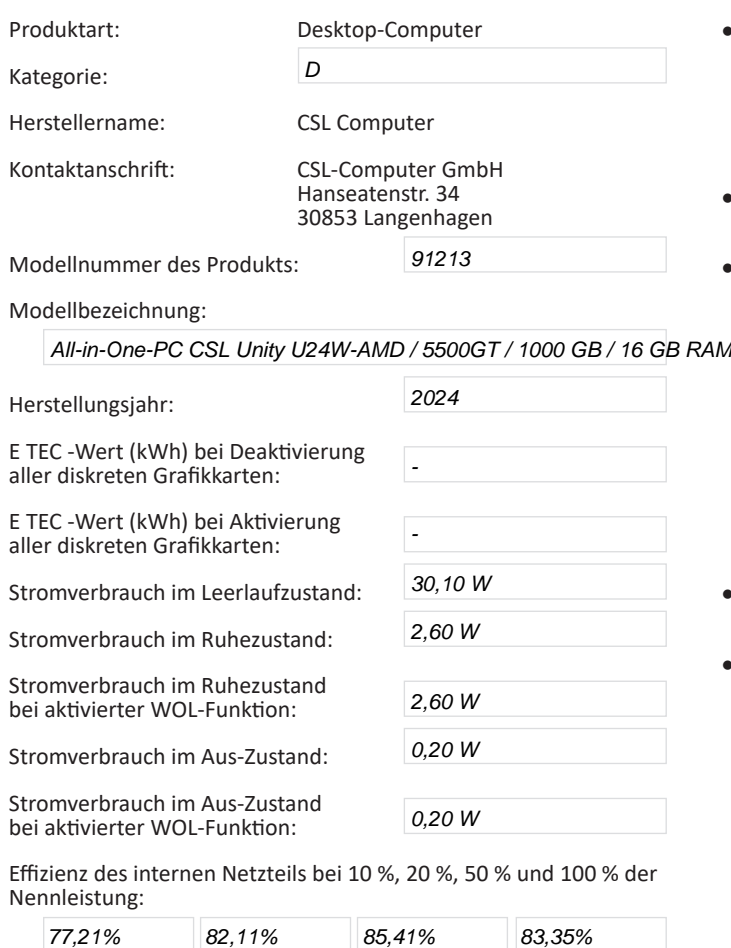

Geräuschpegel des Computers: 32,50 dB(A)

Folgende Messverfahren wurden angewandt, um die oben angeführten Werte zu ermitteln:

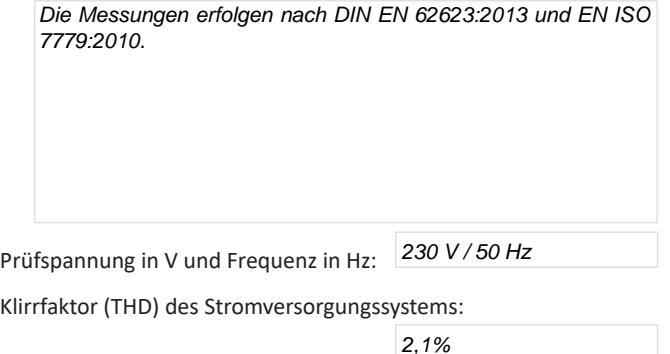

Verwendeten Instrumente, Prüfanordnung und Schaltungen:

## **Die obengenannten Werte wurden nach folgendem Messverfahren ermittelt:**

Die Leistungsmessung wurde in Anlehnung der DIN 62623 durchgeführt. Der Prüfling wurde an eine Stabilisierte 230V Spannungsversorgung durch ein Leistungsmessgerät mit Schutzkontaktstecker und dem Betriebssystem: Microsoft Windows 10 / 11, 64bit betrieben.

Die Geräuschpegelmessung wurde im Leerlauf und mit einem Abstand von 100 cm durchgeführt.

Energieverbrauch: VOLTCRAFT 4000PRO Schallpegel: VOLTCRAFT SC-451 Effizienz Netzteil: SUNMOON SM-5500 ATE Trenntransformator: BRS 2200

- Um einen stabilen Stromverbrauch zu erreichen, schalten Sie den Computer ein und warten Sie bis das Betriebssystem geladen ist. Melden Sie sich ggf. an und warten Sie bis alle Hardware-Treiber geladen und alle angeschlossenen Peripheriegeräte erkannt sind. Dieser Vorgang kann bis zu 5 Minuten dauern, je nach Anzahl der installierten Treiber und Art der verwendeten Hardware.
- Im Aus-Zustand werden alle Funktionen des Computers ausgeschaltet.
- Unter Windows 10 / 11 stehen Ihnen sowohl ein Energiesparmodus als auch ein Ruhezustand zur Verfügung.

Im Energiesparmodus wird der Computer nicht komplett heruntergefahren, sondern in einen Standby-Zustand versetzt. Das Gerät ist nicht ausgeschaltet und sobald Sie den Energiesparmodus beenden, können Sie wieder auf Ihre geöffneten Fenster und Tabs zugreifen.

 Im Ruhezustand wird jedoch der aktuelle Stand der Benutzeroberfläche gesichert und anschließend die Stromversorgung vollkommen heruntergefahren. Beim Neustart des Computers können Sie in diesem Modus schneller auf Ihre zuvor geöffneten Fenster und Programme zugreifen.

- Bei einem Windows 10 / 11 wählen Sie im Startmenü "Herunterfahren", um den Computer in den Aus-Zustand zu versetzen.
- Um den Ruhezustand unter Windows 10 / 11 einzustellen, drücken Sie die Tastenkombination [Windows] + [R]. Es öffnet sich das Ausführen-Fenster. Geben Sie hier "control" ein und bestätigen Sie die Eingabe. Es öffnen sich die Systemeinstellungen. Wählen Sie hier "Energieoptionen". Ist diese Option nicht verfügbar, müssen Sie über die Anzeige-Option oben rechts die Auswahl "Kleine Symbole" einstellen. Klicken Sie im linken Menü auf "Auswählen, was beim Drücken von Netzschaltern geschehen soll". Anschließend gehen Sie auf "Einige Einstellungen sind momentan nicht verfügbar". Nun können Sie die Einstellungen für das Herunterfahren ändern und einen Haken bei "Ruhezustand" setzen. Speichern Sie Ihre Änderungen. Die Zeitspanne des Leerlaufs, nach der der PC in einen geringeren Verbrauchsmodus als den Standbymodus fällt, kann vom Benutzer individuell in den Energieoptionen des Betriebssystems festgelegt werden.
- Um den Ruhezustand zu aktivieren, klicken Sie auf das Startmenü und dann auf das Ein/Aus-Symbol. Wählen Sie nun "Ruhezustand" aus. Von allen Windows-Energiesparmodi verbraucht der Ruhezustand am wenigsten Energie.

## **Einsparmöglichkeit:**

91%

- Um den Energiesparmodus unter Windows 10 / 11 einzustellen, drücken Sie die Tastenkombination [Windows] + [R]. Es öffnet sich das Ausführen-Fenster. Geben Sie hier "control" ein und bestätigen Sie die Eingabe. Es öffnen sich die Systemeinstellungen. Wählen Sie hier "Energieoptionen". Ist diese Option nicht verfügbar, müssen Sie über die Anzeige-Option oben rechts die Auswahl "Kleine Symbole" einstellen. Anschließend wählen Sie in dem Bereich "Bevorzugte Energiesparpläne" den Punkt "Energiesparmodus" aus. Unter dem Punkt "Energiesparpläne ändern" können Sie individuelle Einstellungen vornehmen, z.B. die Zeitdauer der Inaktivität bevor sich der Computer in den Energiesparmodus versetzt. Die Voreinstellung beträgt hier 15 Minuten.
- Um den Energiesparmodus zu aktivieren, klicken Sie auf das Startmenü und dann auf das Ein/Aus-Symbol. Wählen Sie nun "Energie sparen" aus. Der Energiesparmodus wird automatisch beendet, sobald Sie eine Taste drücken oder Ihre Maus bewegen.